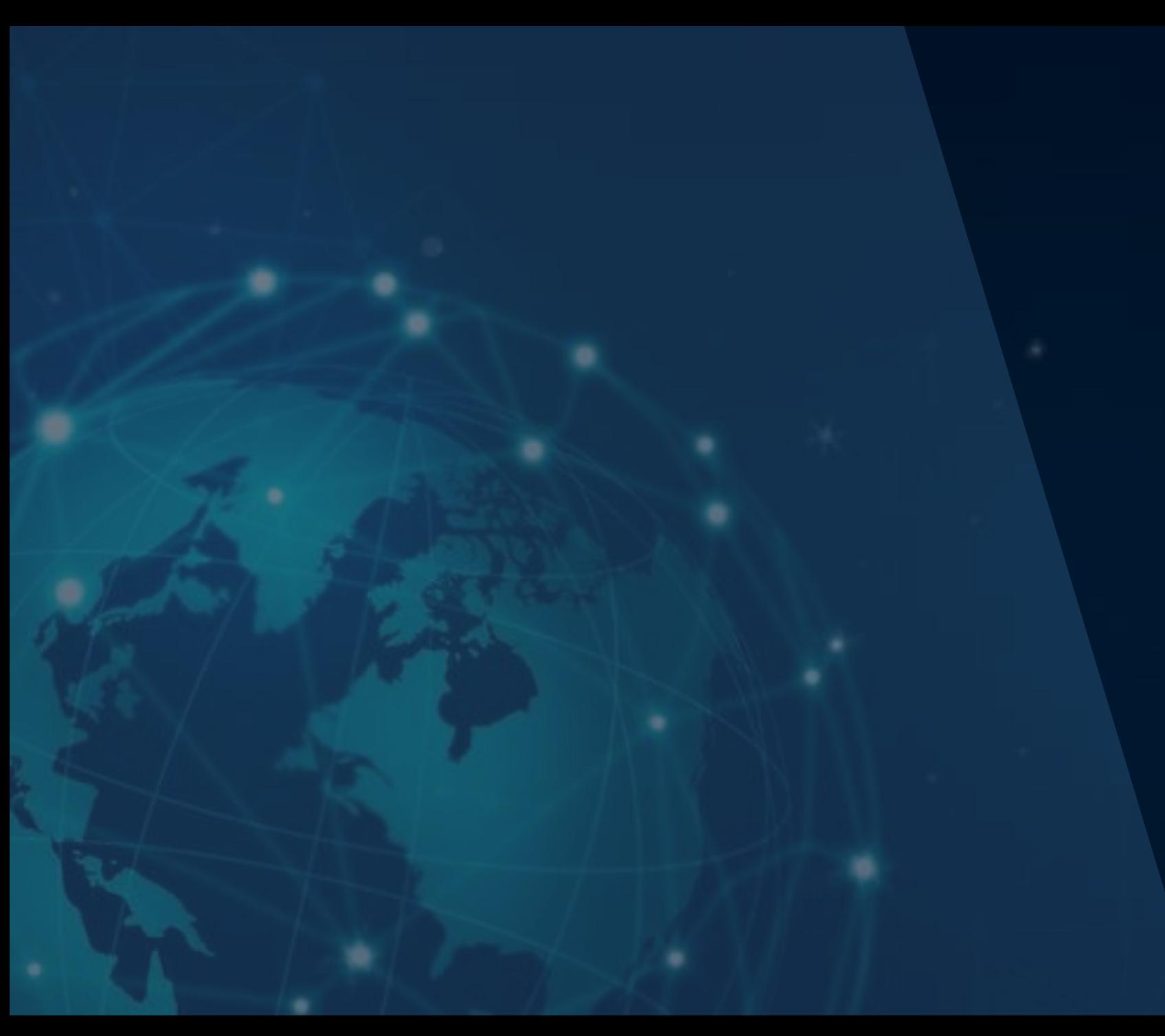

справочная информация справочная информация

# ИНСТРУКЦИЯ ДЛЯ ЗАЯВИТЕЛЯ

Автомобильный пункт пропуска через государственную границу Российской Федерации **БУГРИСТОЕ**

Челябинская область

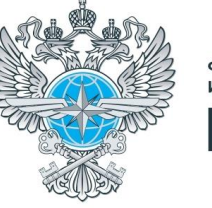

ФГКУ «ДИРЕКЦИЯ ПО СТРОИТЕЛЬСТВУ<br>И ЭКСПЛУАТАЦИИ ОБЪЕКТОВ РОСГРАНИЦЫ» Росгранстрой

АВТОРИЗАЦИЯ В ЛИЧНОМ КАБИНЕТЕ

РЕДАКТИРОВАНИЕ ДАННЫХ ПРОФИЛЯ

ПРОСМОТР ДАННЫХ О ТС

ДОБАВЛЕНИЕ / РЕДАКТИРОВАНИЕ ДАННЫХ О ТС

ЗАПОЛНЕНИЕ ПОЛЯ ГОСНОМЕР

[БРОНИРОВАНИЕ ВРЕМЕНИ](#page-8-0) ПОДЪЕЗДА ГРУЗОВЫХ ТС К ПУНКТУ ПРОПУСКА

[ПРОСМОТР РЕЕСТРА ЗАЯВОК](#page-12-0)  БРОНИРОВАНИЯ ВРЕМЕНИ

ФУНКЦИИ ФИЛЬТРАЦИИ И ПОИСКА [В РЕЕСТРЕ ЗАЯВОК БРОНИРОВАНИЯ](#page-13-0)  ВРЕМЕНИ

> ОТМЕНА ЗАЯВКИ [БРОНИРОВАНИЯ ВРЕМЕНИ](#page-14-0)

ИНСТРУКЦИЯ БУГРИСТОЕ (Челябинская область) **БУГРИСТОЕ** (Челябинская область)

Для того чтобы **зарегистрироваться** (создать личный кабинет) на Портале Системы:

- 1. Зайдите на официальный сайт ФГКУ Росгранстрой [\(https://rosgranstroy.ru](https://rosgranstroy.ru/))
- 2. Перейдите в раздел «**Электронная очередь**» (*рисунок 1*)
- 3. Выберите автомобильный пункт пропуска, нажав на кнопку «**Бугристое**»
- 4. Перейдите в раздел регистрации, нажав на кнопку «**Зарегистрироваться**» (*рисунок 2*)
- 5. В открывшемся окне заполните необходимые поля и нажмите кнопку «**Зарегистрироваться**» (*рисунок 3*)
- 6. На указанный при регистрации e-mail будет направлено письмо с ссылкой для подтверждения (активации) аккаунта

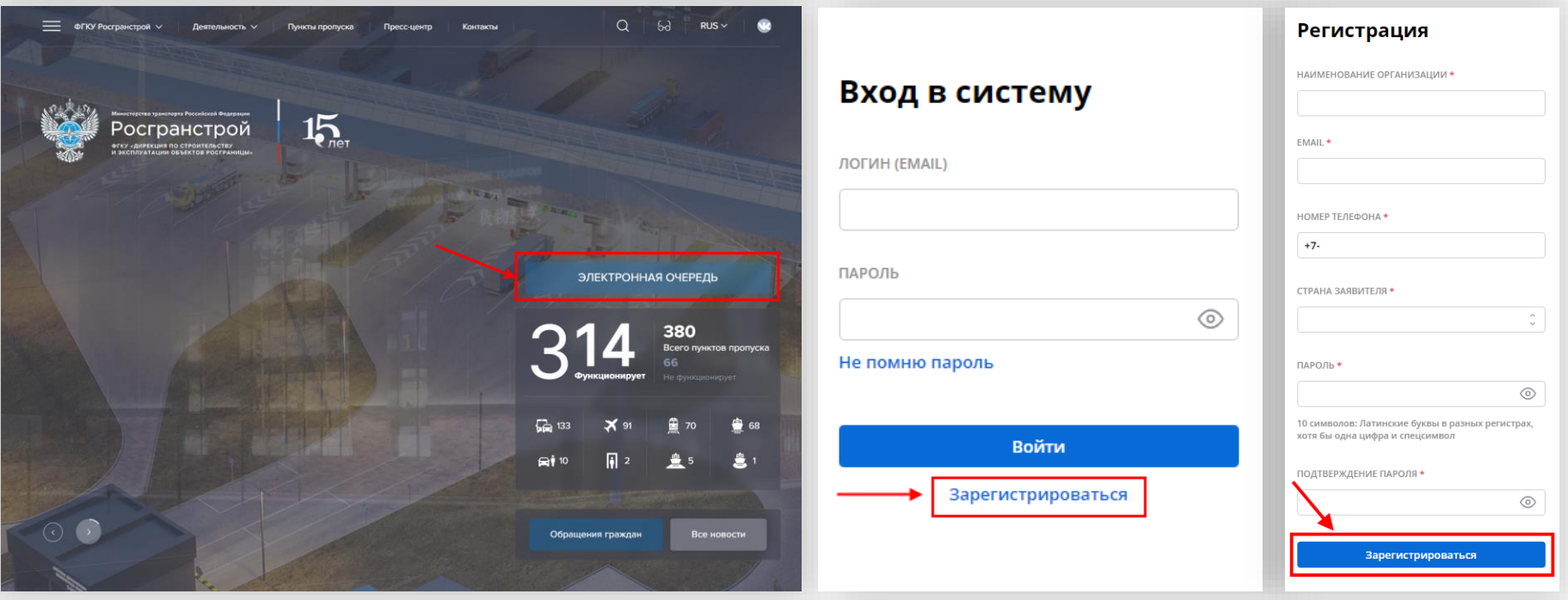

АВТОРИЗАЦИЯ В ЛИЧНОМ КАБИНЕТЕ

РЕДАКТИРОВАНИЕ ДАННЫХ ПРОФИЛЯ

ПРОСМОТР ДАННЫХ О ТС

ДОБАВЛЕНИЕ / РЕДАКТИРОВАНИЕ ДАННЫХ О ТС

ЗАПОЛНЕНИЕ ПОЛЯ ГОСНОМЕР

[БРОНИРОВАНИЕ ВРЕМЕНИ](#page-8-0) ПОДЪЕЗДА ГРУЗОВЫХ ТС К ПУНКТУ ПРОПУСКА

[ПРОСМОТР РЕЕСТРА ЗАЯВОК](#page-12-0)  БРОНИРОВАНИЯ ВРЕМЕНИ

ФУНКЦИИ ФИЛЬТРАЦИИ И ПОИСКА [В РЕЕСТРЕ ЗАЯВОК БРОНИРОВАНИЯ](#page-13-0)  ВРЕМЕНИ

> ОТМЕНА ЗАЯВКИ [БРОНИРОВАНИЯ ВРЕМЕНИ](#page-14-0)

ИНСТРУКЦИЯ БУГРИСТОЕ (Челябинская область) **БУГРИСТОЕ** (Челябинская область)

> Заявителю, который ранее проходил этап регистрации, для входа на Портал Системы необходимо **авторизоваться:**

- 1. Зайдите на официальный сайт ФГКУ Росгранстрой [\(https://rosgranstroy.ru\)](https://rosgranstroy.ru/)
- 2. Перейдите в раздел «**Электронная очередь**» (*рисунок 1*)
- 3. Выберите автомобильный пункт пропуска, нажав на кнопку «**Бугристое**»
- 4. В открывшемся окне заполните обязательные поля:
	- логин (e-mail, указанный при регистрации)
	- пароль
- 5. Нажмите кнопку «**Войти**» (*рисунок 4*)

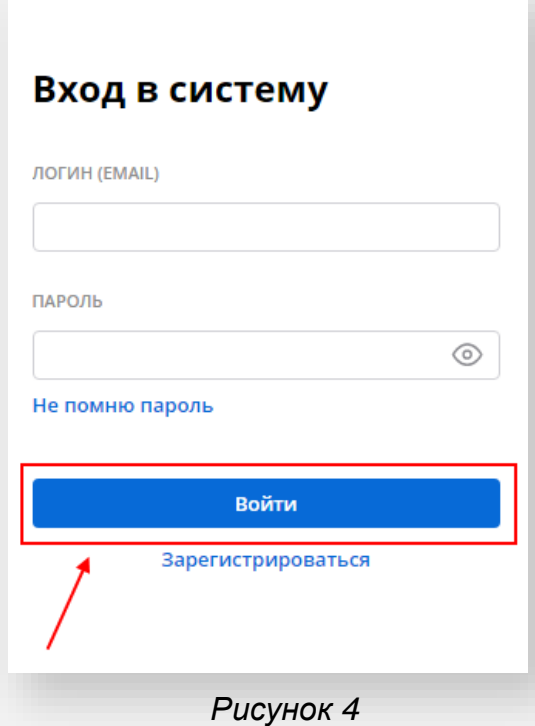

АВТОРИЗАЦИЯ В ЛИЧНОМ КАБИНЕТЕ

РЕДАКТИРОВАНИЕ ДАННЫХ ПРОФИЛЯ

ПРОСМОТР ДАННЫХ О ТС

ДОБАВЛЕНИЕ / РЕДАКТИРОВАНИЕ ДАННЫХ О ТС

ЗАПОЛНЕНИЕ ПОЛЯ ГОСНОМЕР

[БРОНИРОВАНИЕ ВРЕМЕНИ](#page-8-0) ПОДЪЕЗДА ГРУЗОВЫХ ТС К ПУНКТУ ПРОПУСКА

[ПРОСМОТР РЕЕСТРА ЗАЯВОК](#page-12-0)  БРОНИРОВАНИЯ ВРЕМЕНИ

ФУНКЦИИ ФИЛЬТРАЦИИ И ПОИСКА [В РЕЕСТРЕ ЗАЯВОК БРОНИРОВАНИЯ](#page-13-0)  ВРЕМЕНИ

> ОТМЕНА ЗАЯВКИ [БРОНИРОВАНИЯ ВРЕМЕНИ](#page-14-0)

ИНСТРУКЦИЯ БУГРИСТОЕ (Чепябинская область) **БУГРИСТОЕ** (Челябинская область)

Для того чтобы **просмотреть** или **редактировать** данные профиля:

- 1. Зайдите на официальный сайт ФГКУ Росгранстрой ([https://rosgranstroy.ru](https://rosgranstroy.ru/)) и **авторизуйтесь** на Портале Системы
- 2. Выберите раздел «**Профиль**» (*рисунок 5*)
- 3. В открывшемся окне отредактируйте данные своего профиля (при необходимости)

и нажмите «**Сохранить**» (*рисунок 6*)

- изменить номер мобильного телефона;
- изменить e-mail.

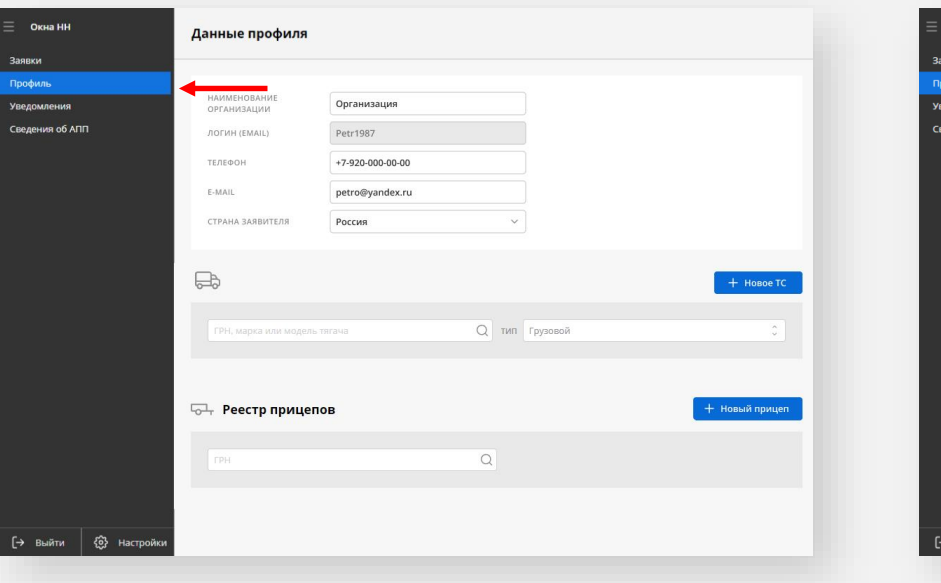

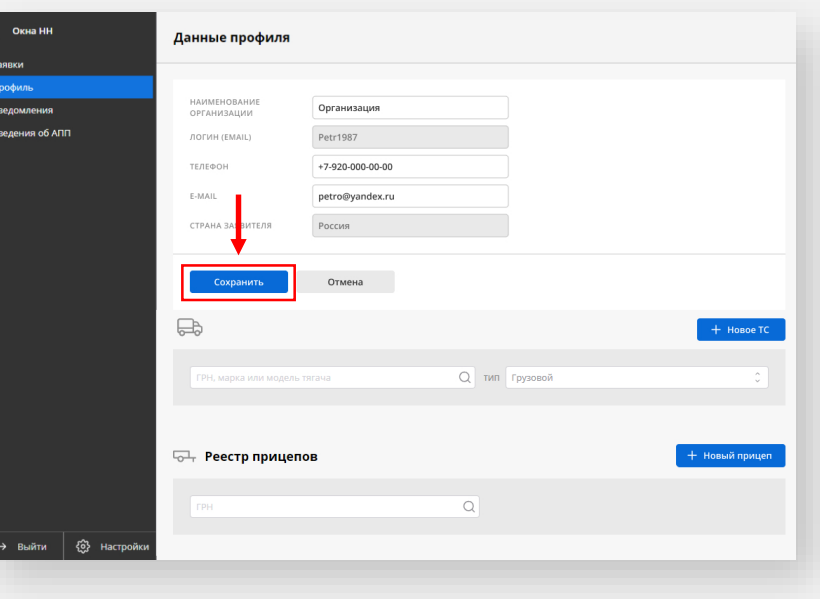

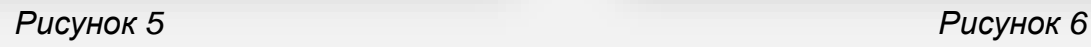

АВТОРИЗАЦИЯ В ЛИЧНОМ КАБИНЕТЕ

РЕДАКТИРОВАНИЕ ДАННЫХ ПРОФИЛЯ

ПРОСМОТР ДАННЫХ О ТС

ДОБАВЛЕНИЕ / РЕДАКТИРОВАНИЕ ДАННЫХ О ТС

ЗАПОЛНЕНИЕ ПОЛЯ ГОСНОМЕР

[БРОНИРОВАНИЕ ВРЕМЕНИ](#page-8-0) ПОДЪЕЗДА ГРУЗОВЫХ ТС К ПУНКТУ ПРОПУСКА

[ПРОСМОТР РЕЕСТРА ЗАЯВОК](#page-12-0)  БРОНИРОВАНИЯ ВРЕМЕНИ

ФУНКЦИИ ФИЛЬТРАЦИИ И ПОИСКА [В РЕЕСТРЕ ЗАЯВОК БРОНИРОВАНИЯ](#page-13-0)  ВРЕМЕНИ

> ОТМЕНА ЗАЯВКИ [БРОНИРОВАНИЯ ВРЕМЕНИ](#page-14-0)

ИНСТРУКЦИЯ БУГРИСТОЕ (Челябинская область) **БУГРИСТОЕ** (Челябинская область)

Для того чтобы **просмотреть** или **редактировать** данные о транспортном средстве (ТС):

- 1. Зайдите на официальный сайт ФГКУ Росгранстрой ([https://rosgranstroy.ru](https://rosgranstroy.ru/)) и **авторизуйтесь** на Портале Системы
- 2. Выберите раздел «**Профиль**», в нижней части формы размещен реестр ТС (*рисунок 7*)
- 3. В реестре ТС заявитель может воспользоваться поиском ТС по государственному регистрационному номеру (ГРН), марке или модели тягача (*рисунок 8*)
- 4. По нажатию на стикер ТС (*рисунок 9*) открывается карточка ТС (*рисунок 9*), где можно просмотреть данные ТС:
	- ГРН, марка, модель тягача
	- ГРН прицепа
	- Скан-образ свидетельства о регистрации (СТС) тягача и прицепа (при наличии)

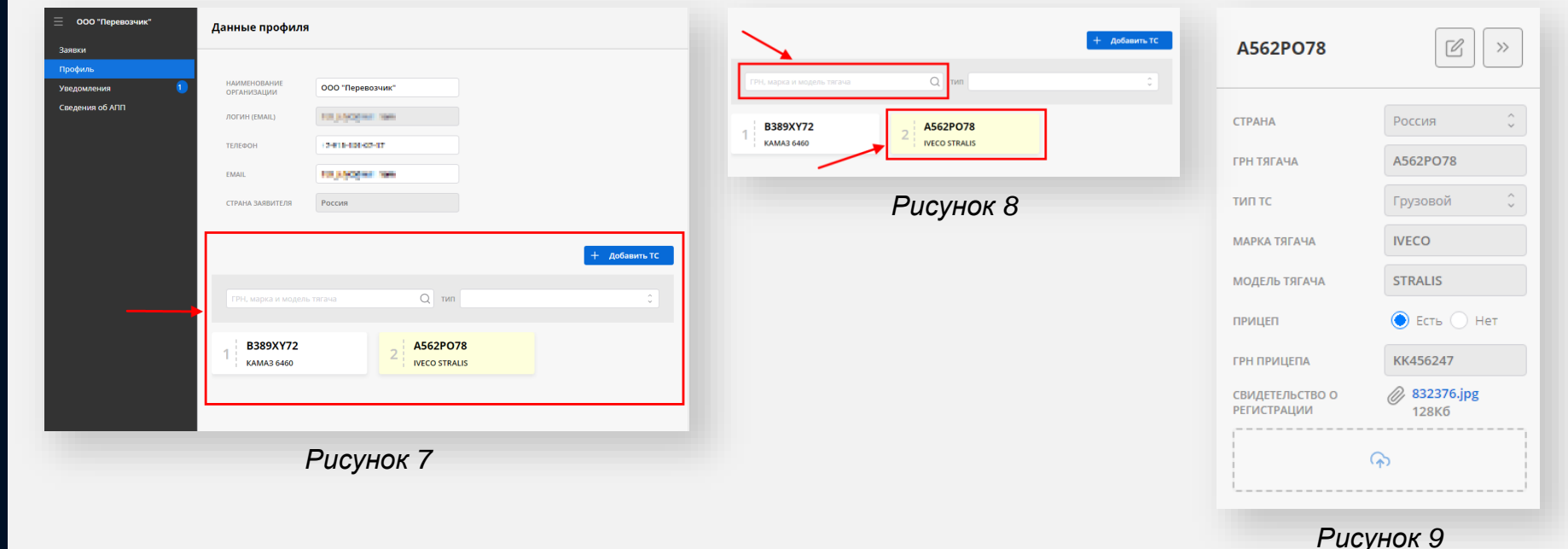

АВТОРИЗАЦИЯ В ЛИЧНОМ КАБИНЕТЕ

РЕДАКТИРОВАНИЕ ДАННЫХ ПРОФИЛЯ

ПРОСМОТР ДАННЫХ О ТС

ДОБАВЛЕНИЕ / РЕДАКТИРОВАНИЕ ДАННЫХ О ТС

ЗАПОЛНЕНИЕ ПОЛЯ ГОСНОМЕР

[БРОНИРОВАНИЕ ВРЕМЕНИ](#page-8-0) ПОДЪЕЗДА ГРУЗОВЫХ ТС К ПУНКТУ ПРОПУСКА

[ПРОСМОТР РЕЕСТРА ЗАЯВОК](#page-12-0)  БРОНИРОВАНИЯ ВРЕМЕНИ

ФУНКЦИИ ФИЛЬТРАЦИИ И ПОИСКА [В РЕЕСТРЕ ЗАЯВОК БРОНИРОВАНИЯ](#page-13-0)  ВРЕМЕНИ

> ОТМЕНА ЗАЯВКИ [БРОНИРОВАНИЯ ВРЕМЕНИ](#page-14-0)

ИНСТРУКЦИЯ БУГРИСТОЕ (Челябинская область) **БУГРИСТОЕ** (Челябинская область)

Для того чтобы **добавить** данные о транспортном средстве:

- 1. Зайдите на официальный сайт ФГКУ Росгранстрой ([https://rosgranstroy.ru](https://rosgranstroy.ru/)) и **авторизуйтесь** на Портале Системы
- 2. Выберите раздел «**Профиль**»
- 3. В нижней части формы нажмите на кнопку «**Добавить ТС**» (*рисунок 10*)
- 4. В открывшейся карточке ТС (*Рисунок 11*) внесите данные нового ТС:
	- Страна регистрации ТС
	- ГРН, марка и модель тягача
	- Отметьте наличие прицепа и укажите его ГРН
	- Загрузите файл с СТС (только лицевую сторону СТС)
- 5. Сохраните данные ТС (нажать «**Сохранить**») или откажитесь от сохранения данных ТС (нажать «**Отмена**»)

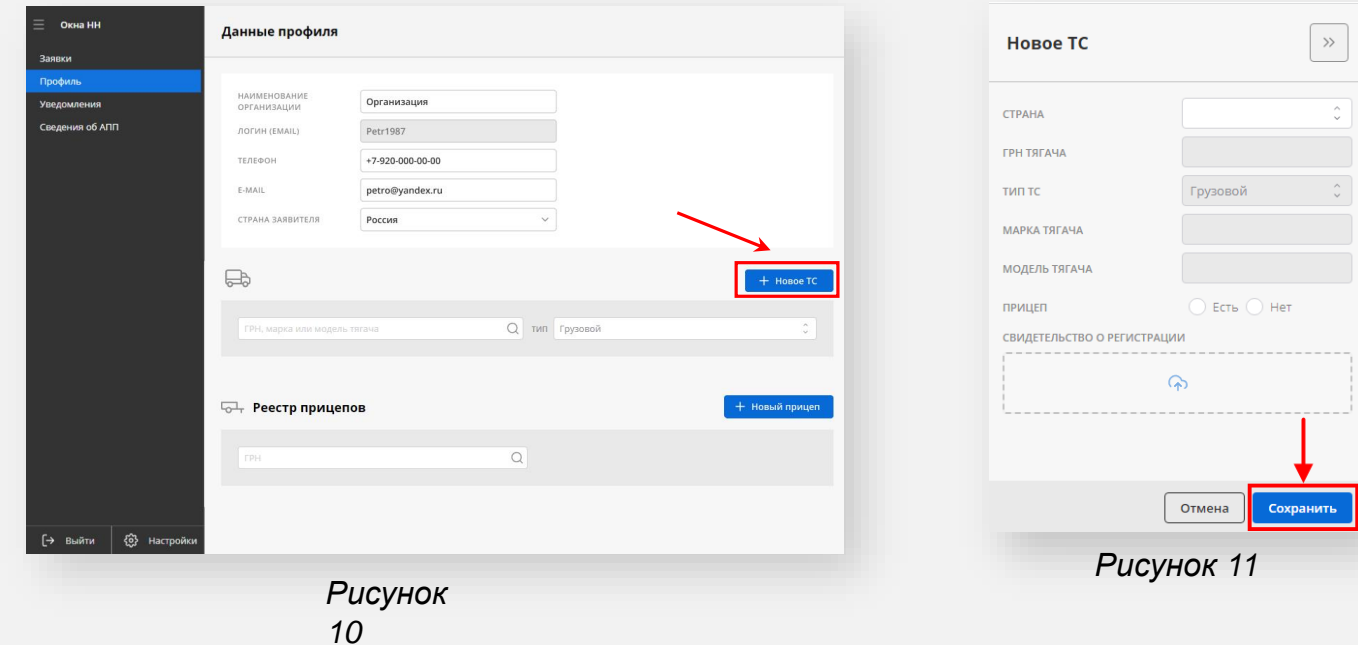

АВТОРИЗАЦИЯ В ЛИЧНОМ КАБИНЕТЕ

РЕДАКТИРОВАНИЕ ДАННЫХ ПРОФИЛЯ

ПРОСМОТР ДАННЫХ О ТС

ДОБАВЛЕНИЕ / РЕДАКТИРОВАНИЕ ДАННЫХ О ТС

ЗАПОЛНЕНИЕ ПОЛЯ ГОСНОМЕР

[БРОНИРОВАНИЕ ВРЕМЕНИ](#page-8-0) ПОДЪЕЗДА ГРУЗОВЫХ ТС К ПУНКТУ ПРОПУСКА

[ПРОСМОТР РЕЕСТРА ЗАЯВОК](#page-12-0)  БРОНИРОВАНИЯ ВРЕМЕНИ

ФУНКЦИИ ФИЛЬТРАЦИИ И ПОИСКА [В РЕЕСТРЕ ЗАЯВОК БРОНИРОВАНИЯ](#page-13-0)  ВРЕМЕНИ

> ОТМЕНА ЗАЯВКИ [БРОНИРОВАНИЯ ВРЕМЕНИ](#page-14-0)

# ИНСТРУКЦИЯ БУГРИСТОЕ (Челябинская область) **БУГРИСТОЕ** (Челябинская область)

Для того чтобы **редактировать** данные о транспортном средстве:

- 1. Зайдите на официальный сайт ФГКУ Росгранстрой ([https://rosgranstroy.ru](https://rosgranstroy.ru/)) и **авторизуйтесь** на Портале Системы
- 2. Выберите раздел «**Профиль**»
- 3. В нижней части формы нажмите на стикер ТС, данные которого требуется изменить (*рисунок 12*)
- 4. В открывшейся карточке ТС активируйте режим редактирования нажатием на соответствующую иконку (*рисунок 13*)
- 5. Измените и сохраните данные ТС (нажать «**Сохранить**») или откажитесь от сохранения данных ТС (нажать «**Отмена**»)

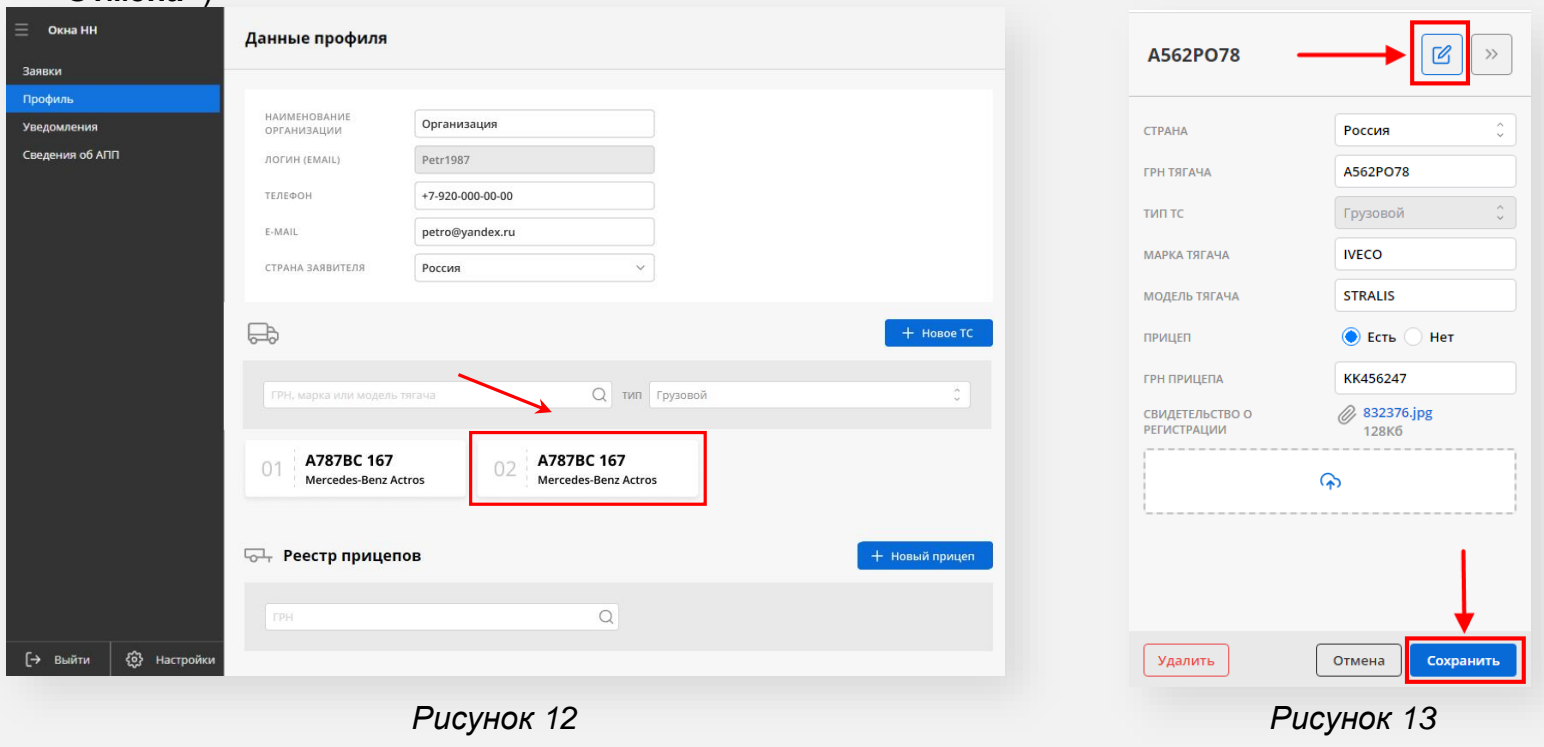

ИНСТРУКЦИЯ БУГРИСТОЕ (Челябинская область) **БУГРИСТОЕ** (Челябинская область)

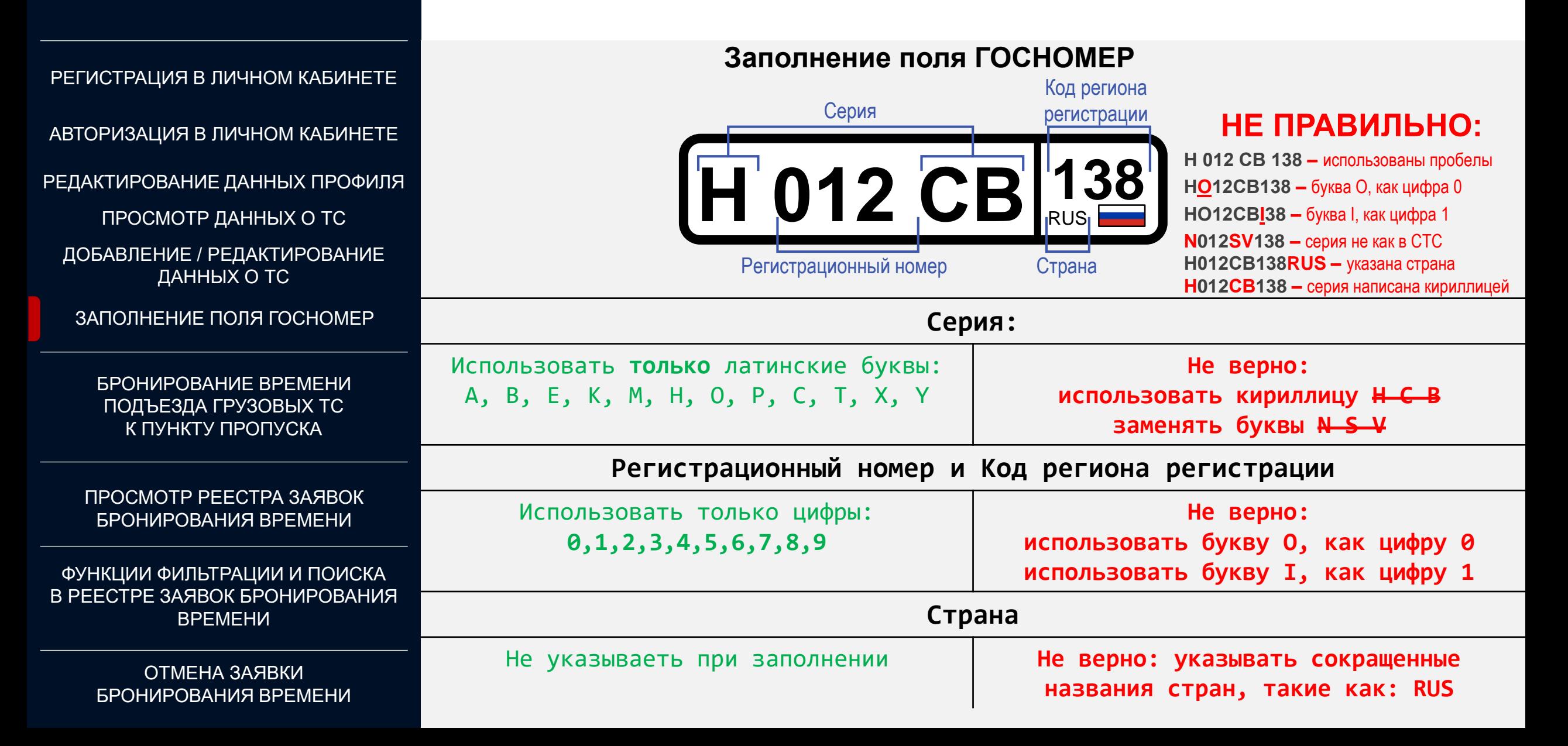

АВТОРИЗАЦИЯ В ЛИЧНОМ КАБИНЕТЕ

РЕДАКТИРОВАНИЕ ДАННЫХ ПРОФИЛЯ

ПРОСМОТР ДАННЫХ О ТС

ДОБАВЛЕНИЕ / РЕДАКТИРОВАНИЕ ДАННЫХ О ТС

ЗАПОЛНЕНИЕ ПОЛЯ ГОСНОМЕР

[БРОНИРОВАНИЕ ВРЕМЕНИ](#page-8-0) ПОДЪЕЗДА ГРУЗОВЫХ ТС К ПУНКТУ ПРОПУСКА

[ПРОСМОТР РЕЕСТРА ЗАЯВОК](#page-12-0)  БРОНИРОВАНИЯ ВРЕМЕНИ

ФУНКЦИИ ФИЛЬТРАЦИИ И ПОИСКА [В РЕЕСТРЕ ЗАЯВОК БРОНИРОВАНИЯ](#page-13-0)  ВРЕМЕНИ

> <span id="page-8-0"></span>ОТМЕНА ЗАЯВКИ [БРОНИРОВАНИЯ ВРЕМЕНИ](#page-14-0)

ИНСТРУКЦИЯ ВТОМОБИЛЬНЫЙ ПУНКТ ПРОПУСКА ЧЕРЕЗ ГОСУДАРСТВЕННУЮ ГРАНИЦУ РФ **БУГРИСТОЕ** (Челябинская область)

Для бронирования времени подъезда грузовых транспортных средств к пункту пропуска:

- 1. Зайдите на официальный сайт ФГКУ Росгранстрой ([https://rosgranstroy.ru](https://rosgranstroy.ru/)) и **авторизуйтесь** на Портале Системы
- 2. Перейдите в раздел «**Заявки**» (*рисунок 14*)
- 3. Нажмите «**Создать заявку**» (*рисунок 14*)

| Ξ<br>ООО "Перевозчик"         | Номер заявки                    | $\circ$ $\Box$ FPH | ДАТА Период      |                       | Ö<br><b>CTATYC</b>   |              | ÷.<br>ANN     | $\hat{\downarrow}$ | $\circ$ |
|-------------------------------|---------------------------------|--------------------|------------------|-----------------------|----------------------|--------------|---------------|--------------------|---------|
| Заявки                        |                                 |                    |                  |                       |                      |              |               |                    |         |
| Профиль                       |                                 |                    |                  |                       |                      |              |               |                    |         |
| $\overline{2}$<br>Уведомления | Список заявок<br>Создать заявку |                    |                  |                       |                      |              |               |                    |         |
| Сведения об АПП               | $\mathsf{ID}$                   | ⊜ Статус           | ⊜ Дата и время   | $\circledcirc$ Tun TC | ⊜ Марка и модель     | ⊜ ГРН тягача | ⊜ ГРН прицепа | $\circledcirc$ ANN |         |
|                               | $\mathbf{3}$                    | Активная           | 27.08.2023 17:00 | Грузовой              | <b>IVECO STRALIS</b> | A562PO78     | KK456247      | Бугристое          |         |
|                               |                                 |                    |                  |                       |                      |              |               |                    |         |
|                               |                                 |                    |                  |                       |                      |              |               |                    |         |
|                               |                                 |                    |                  |                       |                      |              |               |                    |         |
|                               |                                 |                    |                  |                       |                      |              |               |                    |         |
|                               |                                 |                    |                  |                       |                      |              |               |                    |         |
|                               |                                 |                    |                  |                       |                      |              |               |                    |         |

*Рисунок 14*

АВТОРИЗАЦИЯ В ЛИЧНОМ КАБИНЕТЕ

РЕДАКТИРОВАНИЕ ДАННЫХ ПРОФИЛЯ

ПРОСМОТР ДАННЫХ О ТС

ДОБАВЛЕНИЕ / РЕДАКТИРОВАНИЕ ДАННЫХ О ТС

ЗАПОЛНЕНИЕ ПОЛЯ ГОСНОМЕР

[БРОНИРОВАНИЕ ВРЕМЕНИ](#page-8-0) ПОДЪЕЗДА ГРУЗОВЫХ ТС К ПУНКТУ ПРОПУСКА

[ПРОСМОТР РЕЕСТРА ЗАЯВОК](#page-12-0)  БРОНИРОВАНИЯ ВРЕМЕНИ

ФУНКЦИИ ФИЛЬТРАЦИИ И ПОИСКА [В РЕЕСТРЕ ЗАЯВОК БРОНИРОВАНИЯ](#page-13-0)  ВРЕМЕНИ

> ОТМЕНА ЗАЯВКИ [БРОНИРОВАНИЯ ВРЕМЕНИ](#page-14-0)

ИНСТРУКЦИЯ ВТОМОБИЛЬНЫЙ ПУНКТ ПРОПУСКА ЧЕРЕЗ ГОСУДАРСТВЕННУЮ ГРАНИЦУ РФ **БУГРИСТОЕ** (Челябинская область)

- 4. В открывшейся карточке заявки выберите ТС из списка тягачей, после выбора нажмите «**Дальше**» для перехода в следующему шагу (*рисунок 15*)
- 5. Укажите тип и вид перевозки, контактную информацию и нажмите «**Дальше**» (*рисунок 17*)

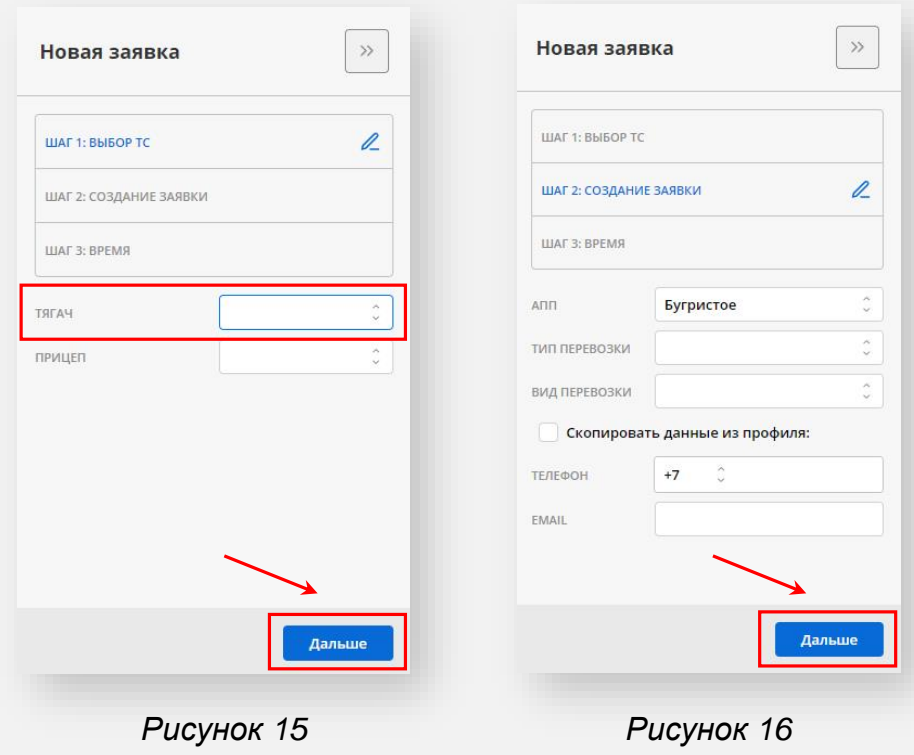

АВТОРИЗАЦИЯ В ЛИЧНОМ КАБИНЕТЕ

РЕДАКТИРОВАНИЕ ДАННЫХ ПРОФИЛЯ

ПРОСМОТР ДАННЫХ О ТС

ДОБАВЛЕНИЕ / РЕДАКТИРОВАНИЕ ДАННЫХ О ТС

ЗАПОЛНЕНИЕ ПОЛЯ ГОСНОМЕР

[БРОНИРОВАНИЕ ВРЕМЕНИ](#page-8-0) ПОДЪЕЗДА ГРУЗОВЫХ ТС К ПУНКТУ ПРОПУСКА

[ПРОСМОТР РЕЕСТРА ЗАЯВОК](#page-12-0)  БРОНИРОВАНИЯ ВРЕМЕНИ

ФУНКЦИИ ФИЛЬТРАЦИИ И ПОИСКА [В РЕЕСТРЕ ЗАЯВОК БРОНИРОВАНИЯ](#page-13-0)  ВРЕМЕНИ

> ОТМЕНА ЗАЯВКИ [БРОНИРОВАНИЯ ВРЕМЕНИ](#page-14-0)

## ИНСТРУКЦИЯ БУГРИСТОЕ (Челябинская область) **БУГРИСТОЕ** (Челябинская область)

- 7. Укажите дату подъезда к АПП (*рисунок 17*)
- 8. Выберите свободный (активный) интервал (при выборе интервала, отображается количество ТС, для которых доступно бронирование в данном часовом интервале) (*рисунок 18*):
	- **неактивный (серый)**  означает, что интервал занят и его невозможно забронировать
	- **активный** означает, что для указанного ТС можно забронировать данный интервал
- 9. Нажмите «**Создать**» (*рисунок 18*)

### Обратите внимание:

- дата/время подъезда к АПП соответствуют часовому поясу АПП
- дата/время фактического подъезда к АПП может не соответствовать забронированному интервалу, указанному в заявке

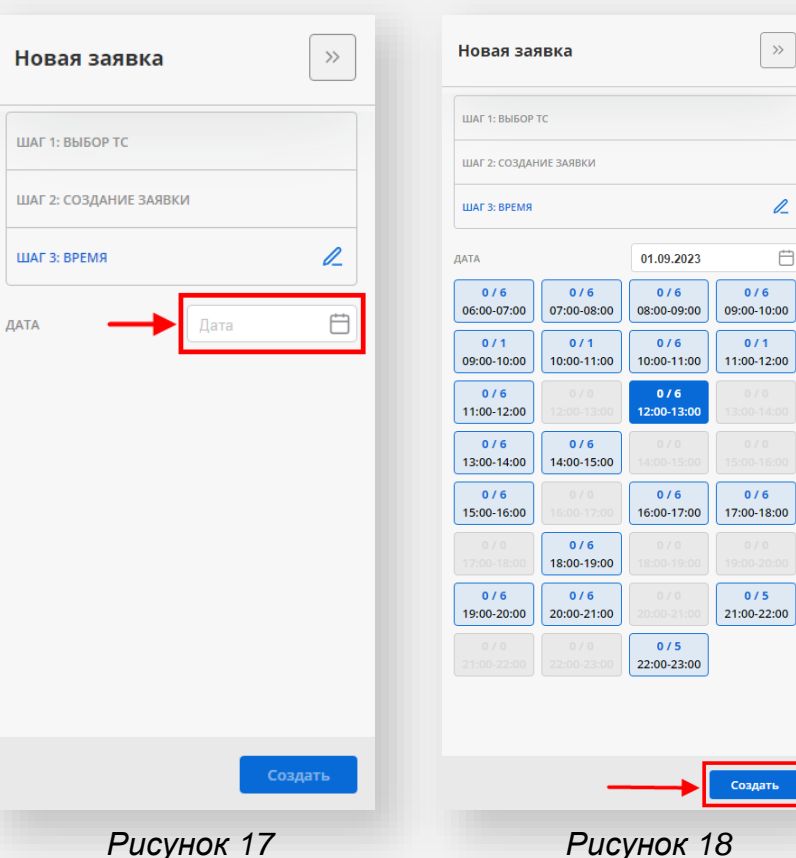

 $\mathbb{Z}$  $\overleftrightarrow{\Box}$ 

АВТОРИЗАЦИЯ В ЛИЧНОМ КАБИНЕТЕ

РЕДАКТИРОВАНИЕ ДАННЫХ ПРОФИЛЯ

ПРОСМОТР ДАННЫХ О ТС

ДОБАВЛЕНИЕ / РЕДАКТИРОВАНИЕ ДАННЫХ О ТС

ЗАПОЛНЕНИЕ ПОЛЯ ГОСНОМЕР

[БРОНИРОВАНИЕ ВРЕМЕНИ](#page-8-0) ПОДЪЕЗДА ГРУЗОВЫХ ТС К ПУНКТУ ПРОПУСКА

[ПРОСМОТР РЕЕСТРА ЗАЯВОК](#page-12-0)  БРОНИРОВАНИЯ ВРЕМЕНИ

ФУНКЦИИ ФИЛЬТРАЦИИ И ПОИСКА [В РЕЕСТРЕ ЗАЯВОК БРОНИРОВАНИЯ](#page-13-0)  ВРЕМЕНИ

> ОТМЕНА ЗАЯВКИ [БРОНИРОВАНИЯ ВРЕМЕНИ](#page-14-0)

ИНСТРУКЦИЯ БУГРИСТОЕ (Чепябинская область) **БУГРИСТОЕ** (Челябинская область)

- 10.На следующем шаге будет выведена сводная информация по созданной заявке и правила прибытия к АПП (*рисунок 19*)
- 11.Нажмите «**Завершить**»
- 12.После этого на e-mail заявителя поступит письмо об успешном бронировании времени подъезда к АПП
- 13.Уведомление, подтверждающее бронирование времени также будет размещено в раздел «Уведомления» в личном кабинете заявителя на Портале Системы (*рисунок 20*)

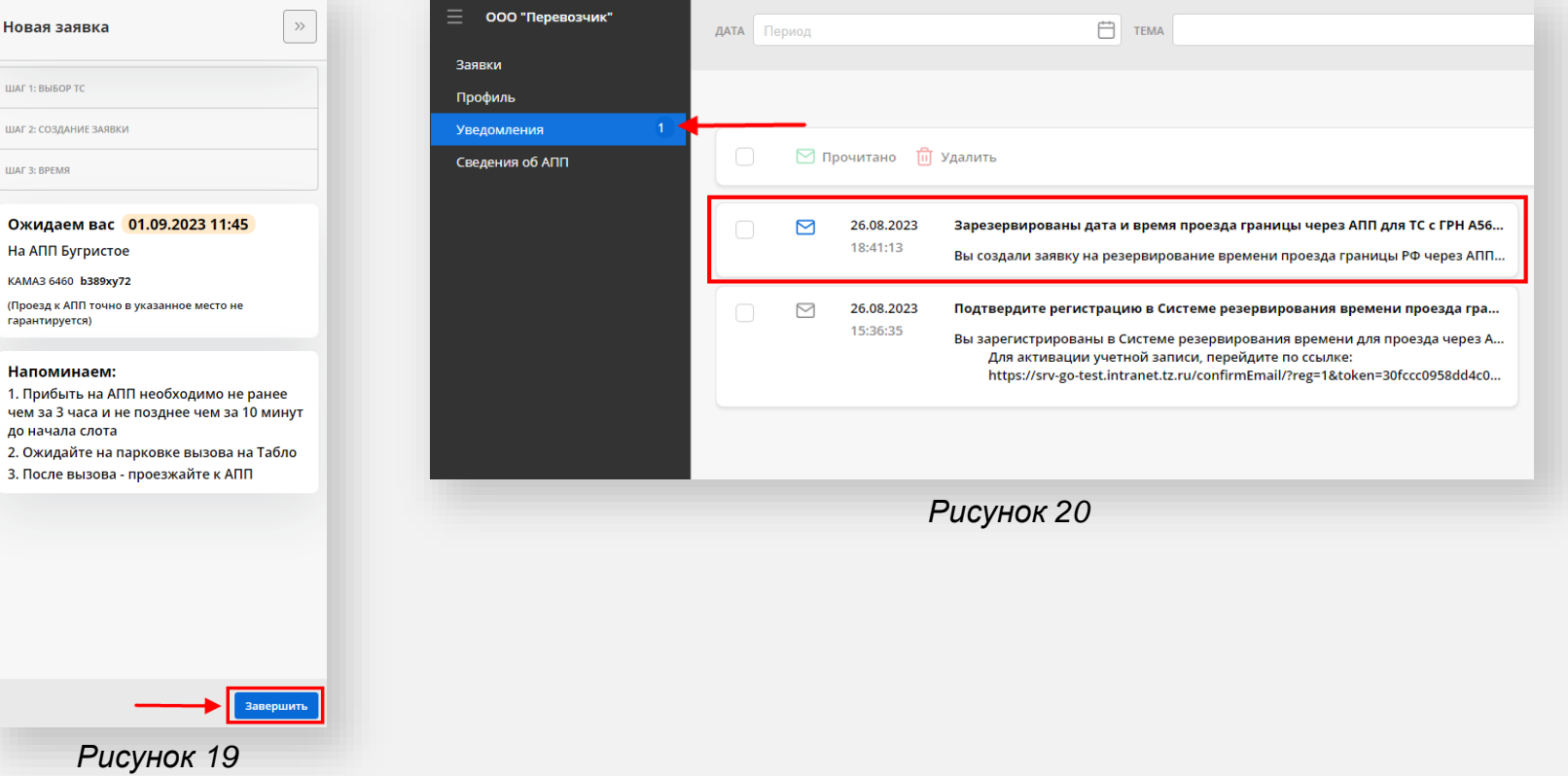

АВТОРИЗАЦИЯ В ЛИЧНОМ КАБИНЕТЕ

РЕДАКТИРОВАНИЕ ДАННЫХ ПРОФИЛЯ

ПРОСМОТР ДАННЫХ О ТС

ДОБАВЛЕНИЕ / РЕДАКТИРОВАНИЕ ДАННЫХ О ТС

ЗАПОЛНЕНИЕ ПОЛЯ ГОСНОМЕР

[БРОНИРОВАНИЕ ВРЕМЕНИ](#page-8-0) ПОДЪЕЗДА ГРУЗОВЫХ ТС К ПУНКТУ ПРОПУСКА

[ПРОСМОТР РЕЕСТРА ЗАЯВОК](#page-12-0)  БРОНИРОВАНИЯ ВРЕМЕНИ

ФУНКЦИИ ФИЛЬТРАЦИИ И ПОИСКА [В РЕЕСТРЕ ЗАЯВОК БРОНИРОВАНИЯ](#page-13-0)  ВРЕМЕНИ

> <span id="page-12-0"></span>ОТМЕНА ЗАЯВКИ [БРОНИРОВАНИЯ ВРЕМЕНИ](#page-14-0)

ИНСТРУКЦИЯ БУГРИСТОЕ (Челябинская область) **БУГРИСТОЕ** (Челябинская область)

Для того, чтобы **посмотреть** реестр заявок бронирования времени подъезда к АПП:

- 1. Зайдите на официальный сайт ФГКУ Росгранстрой ([https://rosgranstroy.ru](https://rosgranstroy.ru/)) и **авторизуйтесь** на Портале Системы
- 2. Перейдите в раздел «**Заявки**»
- 3. В открывшемся окне просмотрите список заявок, в котором отображаются следующие данные (*рисунок 21*):
	- статус заявки (активные / исполненные / неисполненные / перенесенные заявителем / перенесенные оператором / отмененные)
	- дата и время подъезда к АПП
	- марка и модель тягача
	- ГРН тягача
	- ГРН прицепа (при наличии)
	- наименование АПП

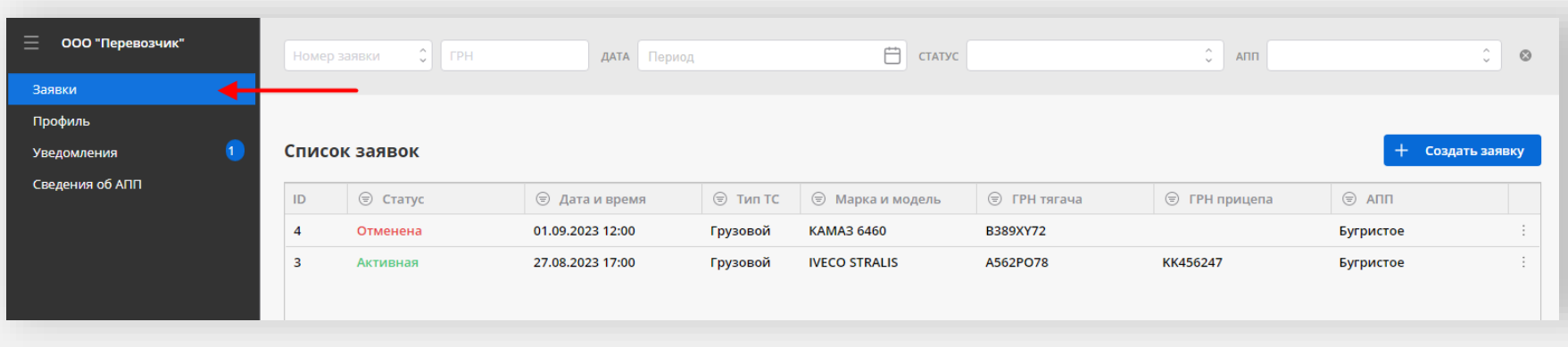

*Рисунок 21*

АВТОРИЗАЦИЯ В ЛИЧНОМ КАБИНЕТЕ

РЕДАКТИРОВАНИЕ ДАННЫХ ПРОФИЛЯ

ПРОСМОТР ДАННЫХ О ТС

ДОБАВЛЕНИЕ / РЕДАКТИРОВАНИЕ ДАННЫХ О ТС

ЗАПОЛНЕНИЕ ПОЛЯ ГОСНОМЕР

[БРОНИРОВАНИЕ ВРЕМЕНИ](#page-8-0) ПОДЪЕЗДА ГРУЗОВЫХ ТС К ПУНКТУ ПРОПУСКА

[ПРОСМОТР РЕЕСТРА ЗАЯВОК](#page-12-0)  БРОНИРОВАНИЯ ВРЕМЕНИ

ФУНКЦИИ ФИЛЬТРАЦИИ И ПОИСКА [В РЕЕСТРЕ ЗАЯВОК БРОНИРОВАНИЯ](#page-13-0)  ВРЕМЕНИ

> <span id="page-13-0"></span>ОТМЕНА ЗАЯВКИ [БРОНИРОВАНИЯ ВРЕМЕНИ](#page-14-0)

ИНСТРУКЦИЯ ВТОМОБИЛЬНЫЙ ПУНКТ ПРОПУСКА ЧЕРЕЗ ГОСУДАРСТВЕННУЮ ГРАНИЦУ РФ **БУГРИСТОЕ** (Челябинская область)

Для поиска и фильтрации заявок на бронирование времени подъезда к АПП:

- 1. Зайдите на официальный сайт ФГКУ Росгранстрой ([https://rosgranstroy.ru](https://rosgranstroy.ru/)) и **авторизуйтесь** на Портале Системы
- 2. Перейдите в раздел «**Заявки**»
- 3. Укажите ГРН ТС для поиска заявки по ГРН (*рисунок 23*)
- 4. Воспользуйтесь одним из следующих фильтров (*рисунок 24*):
	- Номер заявки
	- Дата подъезда к АПП
	- Статус заявки
	- Наименование АПП

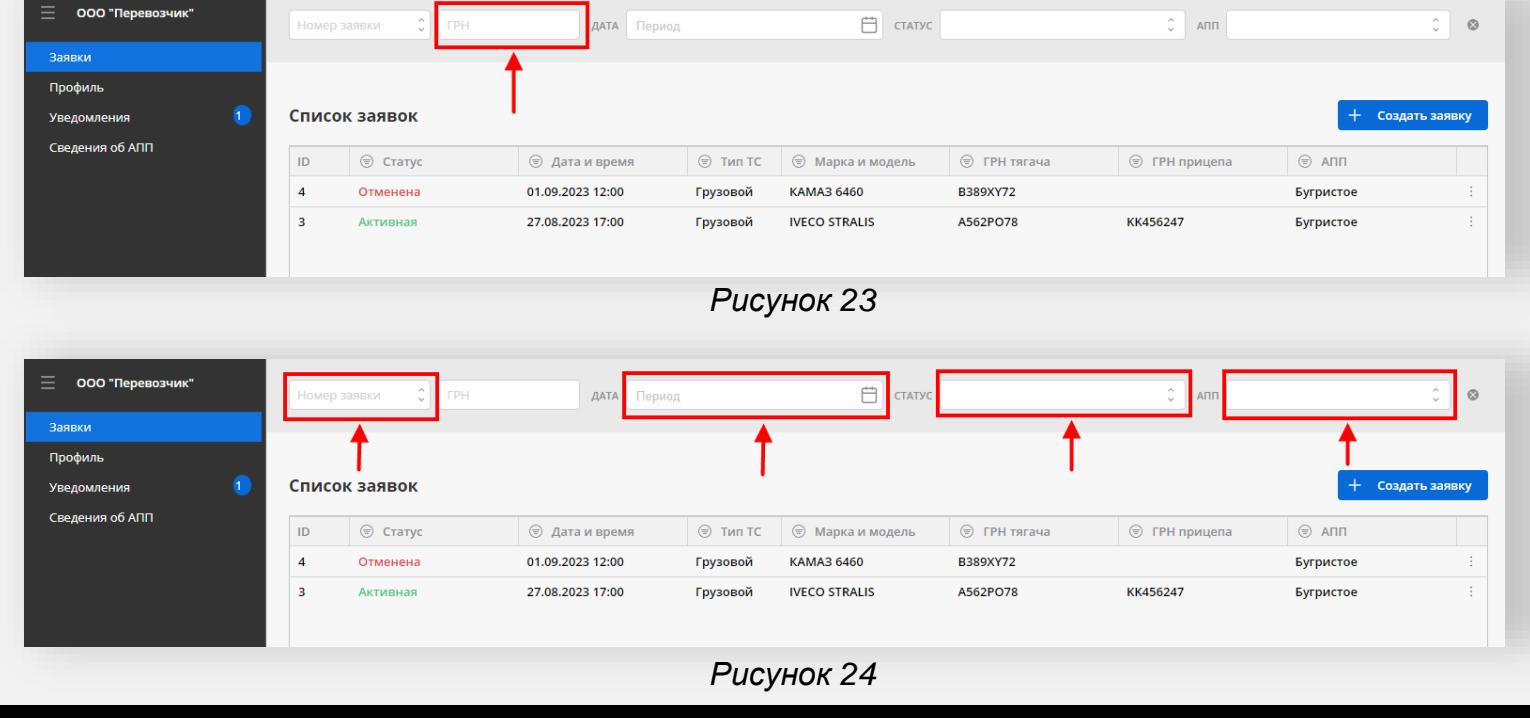

АВТОРИЗАЦИЯ В ЛИЧНОМ КАБИНЕТЕ

РЕДАКТИРОВАНИЕ ДАННЫХ ПРОФИЛЯ

ПРОСМОТР ДАННЫХ О ТС

ДОБАВЛЕНИЕ / РЕДАКТИРОВАНИЕ ДАННЫХ О ТС

```
ЗАПОЛНЕНИЕ ПОЛЯ ГОСНОМЕР
```
[БРОНИРОВАНИЕ ВРЕМЕНИ](#page-8-0) ПОДЪЕЗДА ГРУЗОВЫХ ТС К ПУНКТУ ПРОПУСКА

[ПРОСМОТР РЕЕСТРА ЗАЯВОК](#page-12-0)  БРОНИРОВАНИЯ ВРЕМЕНИ

ФУНКЦИИ ФИЛЬТРАЦИИ И ПОИСКА [В РЕЕСТРЕ ЗАЯВОК БРОНИРОВАНИЯ](#page-13-0)  ВРЕМЕНИ

> <span id="page-14-0"></span>ОТМЕНА ЗАЯВКИ [БРОНИРОВАНИЯ ВРЕМЕНИ](#page-14-0)

ИНСТРУКЦИЯ БУГРИСТОЕ (Челябинская область) **БУГРИСТОЕ** (Челябинская область)

Для того, чтобы **отменить** или **перенести** заявку на бронирование времени подъезда к АПП:

- 1. Зайдите на официальный сайт ФГКУ Росгранстрой ([https://rosgranstroy.ru](https://rosgranstroy.ru/)) и **авторизуйтесь** на Портале Системы
- 2. Перейдите в раздел «**Заявки**»
- 3. Откройте карточку заявки нажатием по соответствующей строке в списке заявок
- 4. Активируйте режим редактирования нажатием на соответствующую иконку в карточке заявки (*рисунок 25*)
- 5. Для отмены заявки нажмите «**Отменить**» (заявка изменит статус на «**Отменена**»)
- 6. Для переноса заявки нажмите «**Перенести**», в открывшемся окне укажите новую дату и часовой интервал подъезда к АПП и сохраните данные (заявка изменит статус на «**Перенесена заявителем**»)

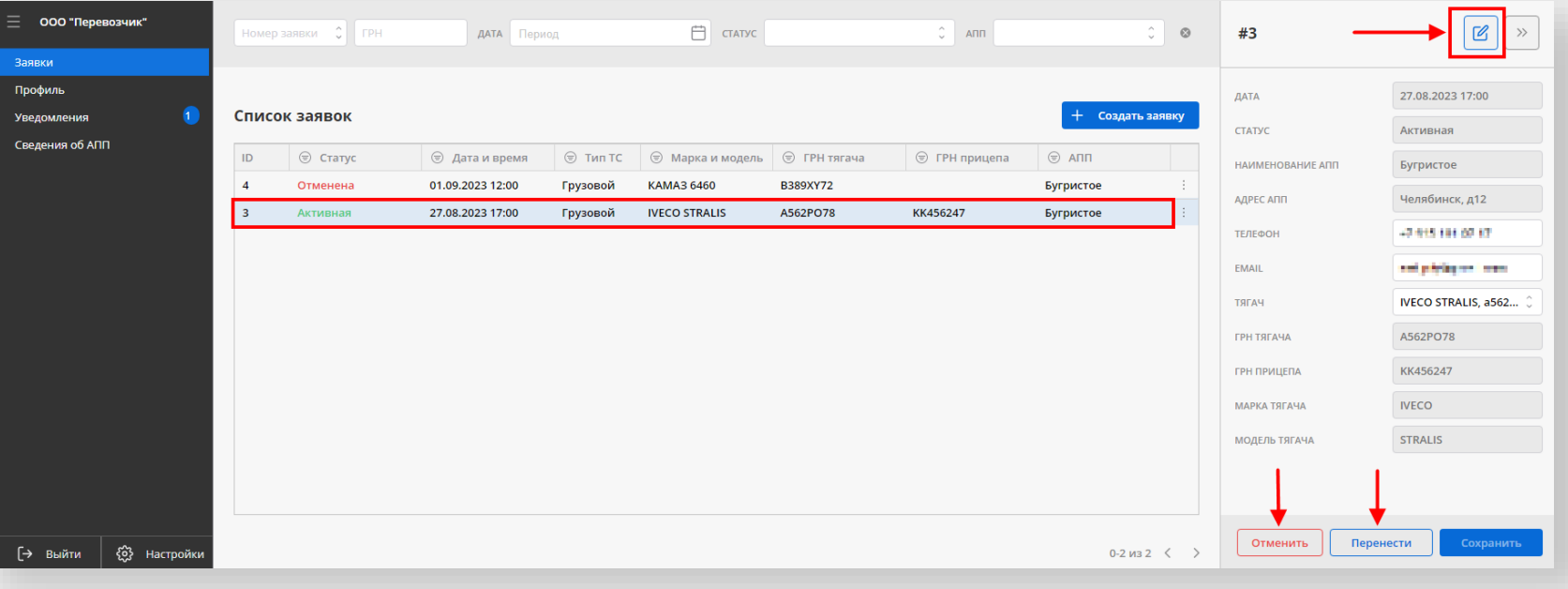

*Рисунок 25*